# **ENERGIZE SESSION BUILDER**

### **These notes relate to the desktop version.**

Session Builder is the new name for the functionality that allows users to create their Sessions (what we previously called Meeting Plans).

Click **SESSIONS** in the top toolbar, this will take you to the **SESSIONS** menu page.

You can find a session by clicking on the **SERIES** or **SYLLABUS** options or via the **SEARCH.**

Opening a session will take you to the **Welcome to Session Builder** page

#### **New Site (Welcome) Old Site**

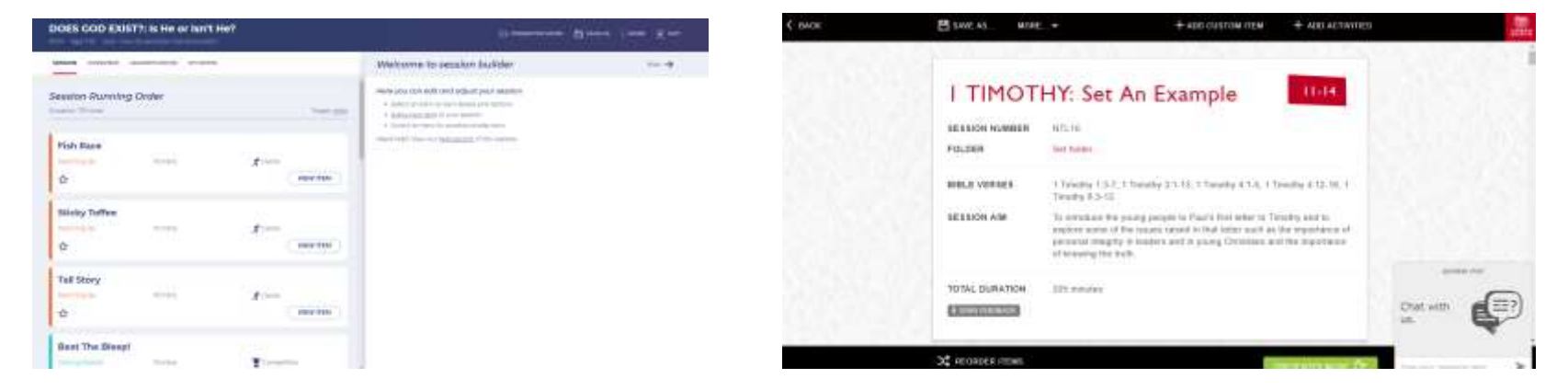

To close the Welcome message click Hide

#### **POINTS OF DIFFERENCE**

On the OS (Old Site) when you had a Meeting Plan open you could see (by scrolling down) everything that the plan contained.

On the NS (New Site) the Overview, Leaders Notes and My Notes appear on separate pages accessed by the tabs under the header

# **HEADER**

**New Site**

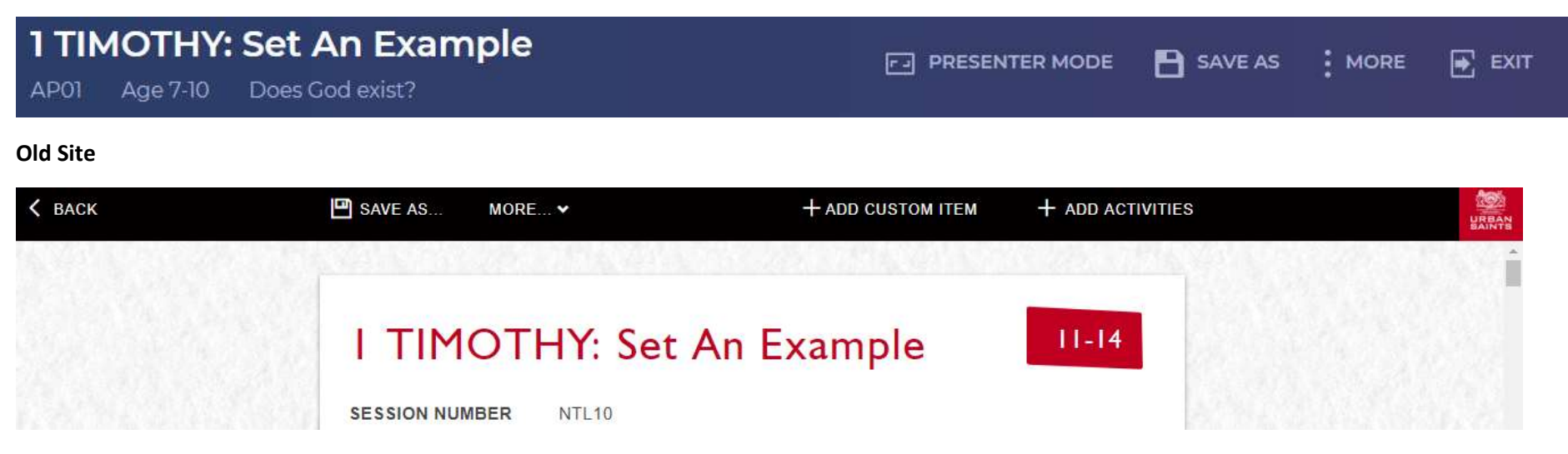

### **POINTS OF DIFFERENCE**

Main difference, other than design and layout, is the + ADD CUSTOM ITEM and + ADD ACTIVITIES have moved and that PRESENTER MODE which was in the bottom menu bar has moved to the top.

# **PAGE TABS**

#### **SESSION OVERVIEW LEADER'S NOTES MY NOTES**

The page you are on is indicated by the underline. To move between pages, click on tabs.

# **OVERVIEW**

#### **New Site Old Site**

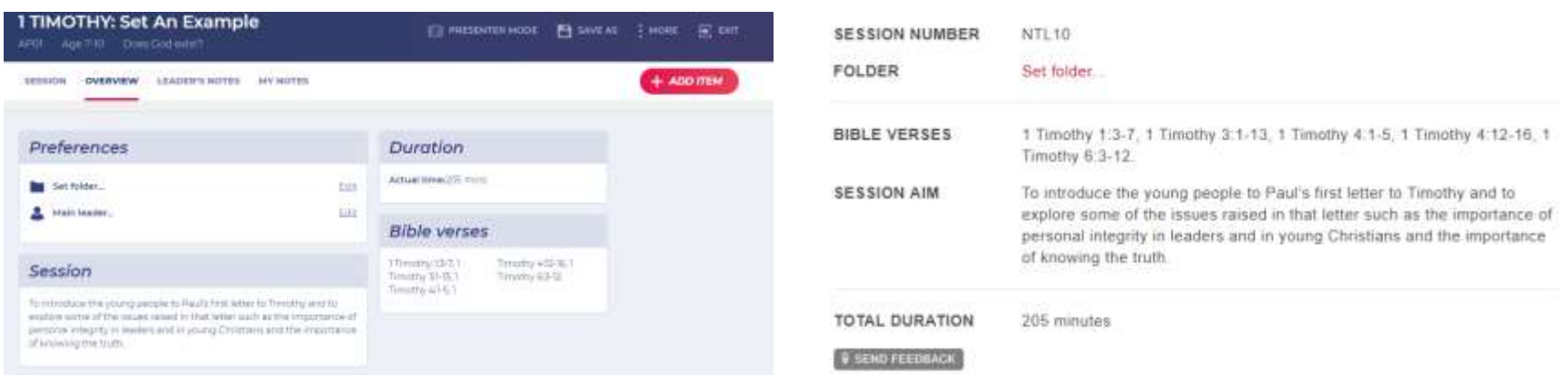

### **POINTS OF DIFFERENCE**

Duration, Session Aim, Bible Verse and Duration are the same but with different design and layout. Preferences has been added as a section and Set Folder which is already on the OS is included in here along with Main Leader which you can currently only add when you save a plan.

# **LEADERS NOTES**

### **New Site Old Site**

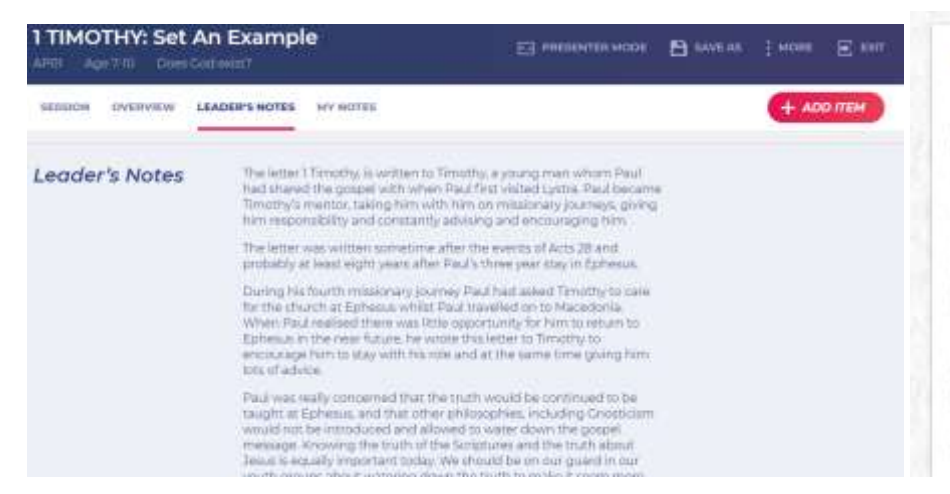

#### **LEADER'S NOTES**

The letter 1 Timothy, is written to Timothy, a young man whom Paul had shared the gospel with when Paul first visited Lystra. Paul became Timothy's mentor, taking him with him on missionary journeys, giving him responsibility and constantly advising and encouraging him.

The letter was written sometime after the events of Acts 28 and probably at least eight years after Paul's three year stay in Ephesus.

During his fourth missionary journey Paul had asked Timothy to care for the church at Ephesus whilst Paul travelled on to Macedonia. When Paul realised there was little opportunity for him to return to Ephesus in the near future, he wrote this letter to Timothy to encourage him to stay with his role and at the same time giving him lots of advice.

Paul was really concerned that the truth would be continued to be taught at Ephesus, and that other philosophies, including Gnosticism would not be introduced and allowed to water down the gospel message. Knowing the truth of the Scriptures and the truth about Jesus is equally important today. We should be on our guard in our youth groups about watering down the truth to make it seem more attractive and about adding on bits of modern culture or new age philosophies. Jesus is the same yesterday, today and forever.

# **MY NOTES**

#### **New Site Old Site**

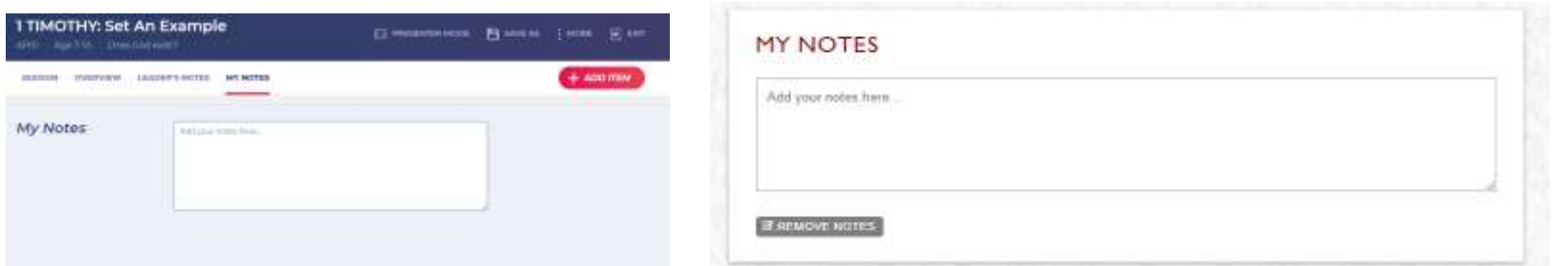

Place where leader adds their own notes relating to the whole plan.

# **BUILDING A SESSION**

#### **POINTS OF DIFFERENCE**

The most significant point of difference between the NS and the OS is that, when editing a plan, the list of items in the plan appear in a column on the left and the details of the item open on the right-hand side of the screen. To open an item click: VIEW ITEM

### **New Site Old Site**

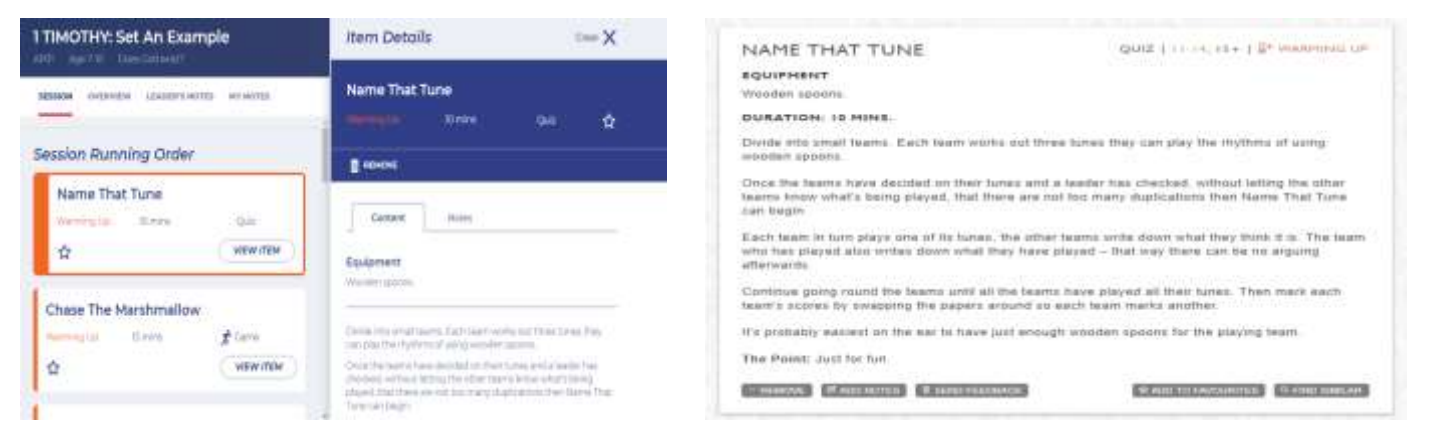

Depending upon the length of the item and the Zoom setting of your browser you may need to use the right-hand scroll bar to read all the contents.

To switch to look at content of another item (eg 'Chase the Marshmallow') click  $\Box$  on that item

Returns to List View.

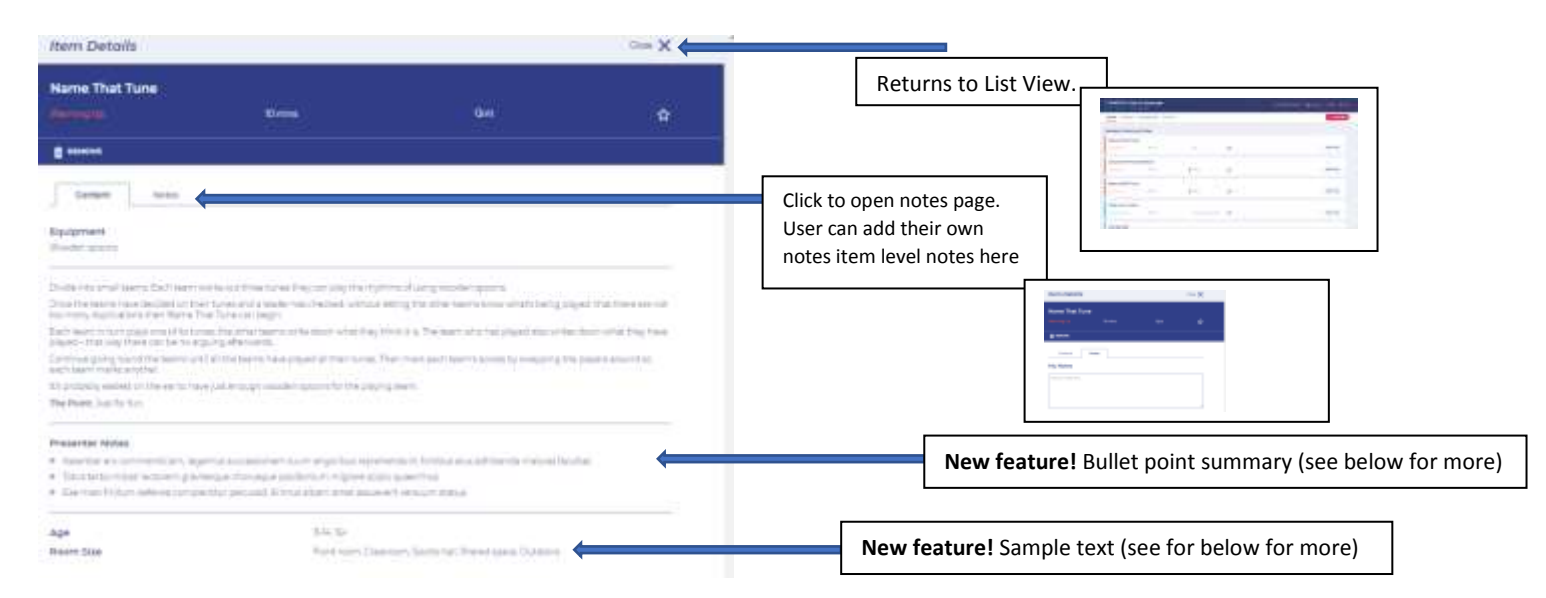

#### **BULLET POINT SUMMARY (NEW!)**

This is a new feature which summarises the description of the item so that a leader can print off a shorter set of notes rather than the whole text or just view the summary as part of the Presenter Mode (see below). **NB. Not all of the sessions on the staging site currently have live summaries.**

#### **REMOVING AN ITEM FROM SESSION**

To remove an item from a session click I FONDUE

All removed items can be restored via the ADD ITEM function (see below)

### **ADDING AN ITEM TO A SESSION**

To add an item to a session, click  $\left(1 + \frac{1}{2}\right)$  on the List View page

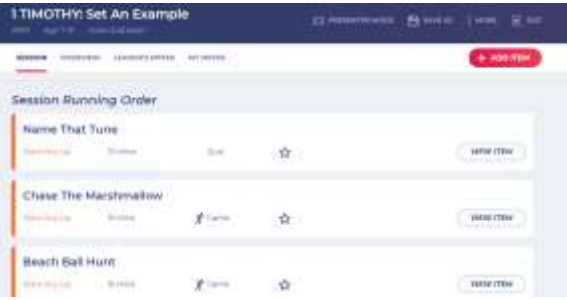

# This will open up the 'Add An Item' panel

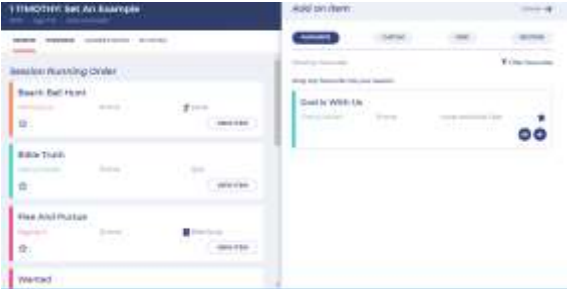

# There are four options for adding items

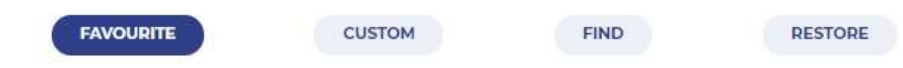

#### **OPTION DESCRIPTIONS**

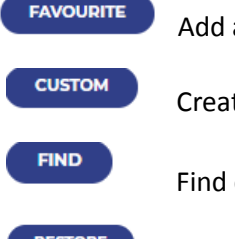

Add an item that you have previously 'favourited' using the **ight** icon

Create your own item to add into the session you are building

Find other items from Energize sessions to add into the session you are building

RESTORE Add back in an item that you have removed from the session you are building

### **ADD A FAVOURITE**

You can Favourite any item in any plan at any time using the  $\hat{Y}$  icon.

There are two ways to add an item from your list of Favourites to your session on the  $\overline{\phantom{a}}$   $\overline{\phantom{a}}$  tab.

- 1) Click the  $\bullet$  icon in the item this will add the item to the end of your session. This will add the item to the end of your session from where it can be dragged and dropped to the position you want it to appear in the session
- 2) Drag and drop it into position. To do this, hover anywhere over the item that you wish to move into the session. Click and hold your mouse and 'drag' the item to roughly the position you want in in the session and then release the mouse.

Items which have been inserted into your plan will still appear on your Favourites list but will be faded out to indicate that they have already been added. If you have added a significant number of items to your Favourites folder (there is a count at the top of Favourites list that tells you how many items are in your folder) then you can use the  $\overline{P}$  Filter favourites option to help you find items. If you click this you will be taken through to the filter page where you can select the type of item you are looking for (eg. game, drama etc) from the drop down and/or search

by keyword. Click **the studies to see your results but, remember, this filter is only searching items that you have already save to your favourites.** 

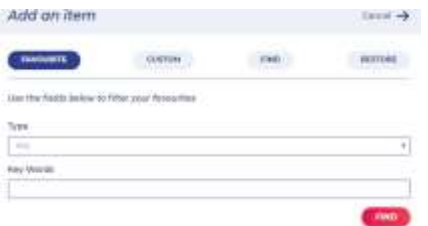

## **ADD A CUSTOM ITEM**

To add a custom item (an item of your own creation) to a session click on the **CULTION** tab in ADD AN ITEM.

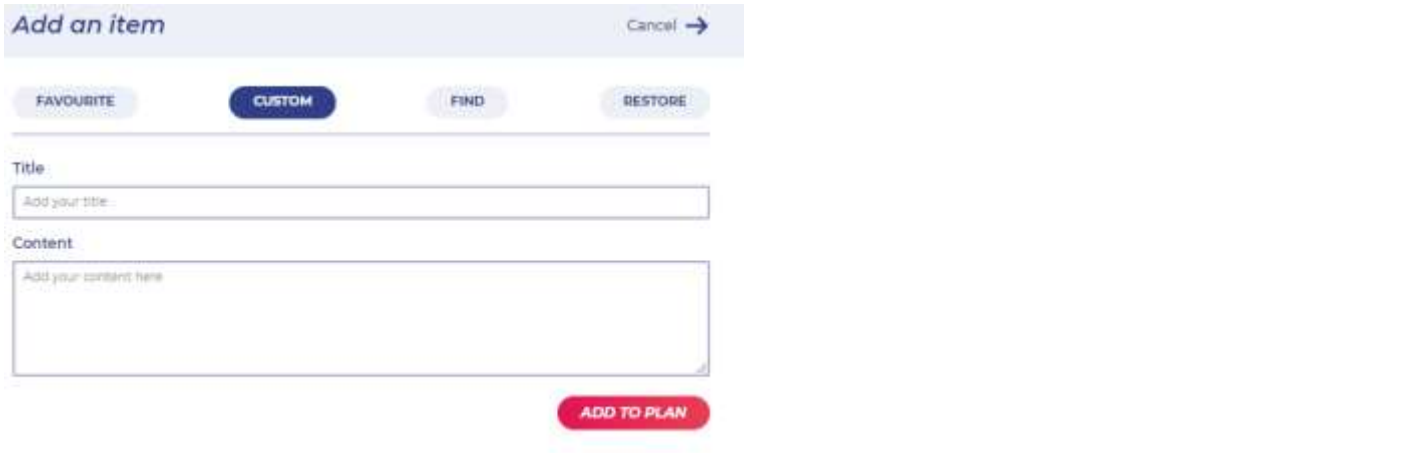

Decide a title of your **Item** – this can be anything you want – and type in your **Content** (description). Click

ADD TO PLAN

Your item will be added to the end of your plan and you can click and drag it into position from there.

## **FIND AN ITEM TO ADD TO A SESSION**

To find an item from the Energize library to add to your plan, click on

**FIND** 

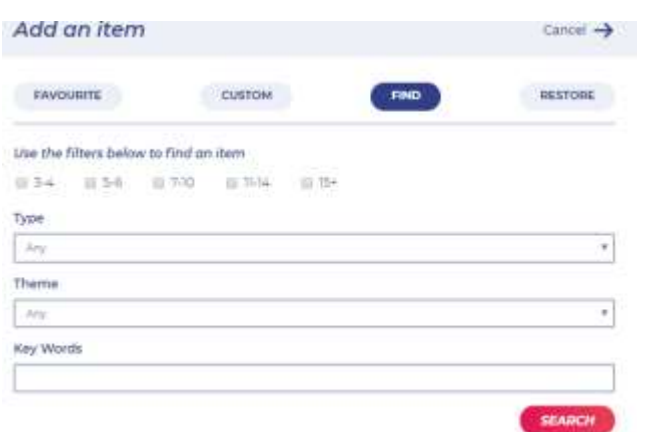

Here you have options to refine you search by **Age** (check boxes), Type of item eg. game, drama etc. (drop down menu), **Theme** eg. Friends,

**SEARCH** School (drop down menu) and **Key Words** (fee text). Once you have selected the filters you wish to use click

You can add an item from the results list to the session you have open in the same way as adding a Favourite (see above)

## **RESTORE AN ITEM TO A PLAN**

If you wish to add an item that you have removed from a session back into a session then select the tab under **Add an Item**

**RESTORE** 

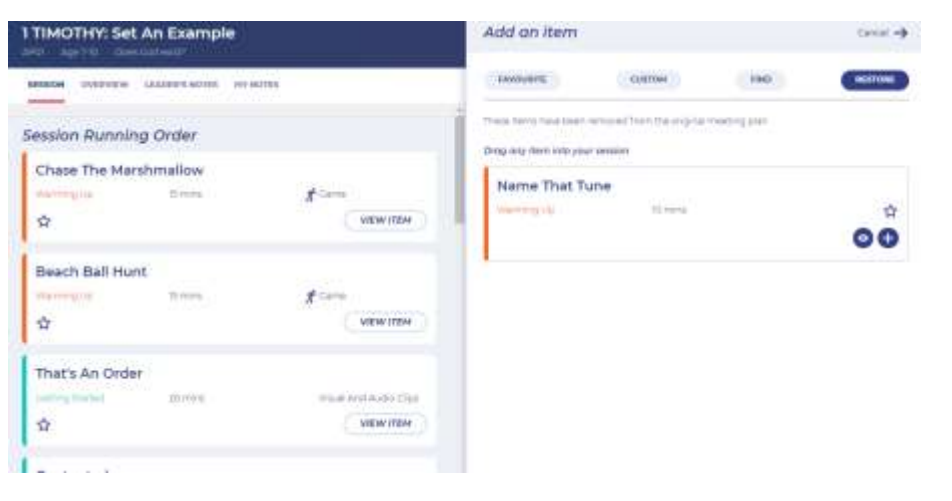

The list on the left side are items that you have removed from the original session. You add them back into the session in the same way as adding a Favourite (see above). This only work

## **PRESENTER MODE**

Presenter Mode allows a leader to view their session in a format that is more helpful for presenting to a group from a laptop or mobile platform.

To access Presenter Mode, open a session (either new or saved) and click the **Follome SER TER MODE** icon in the top toolbar.

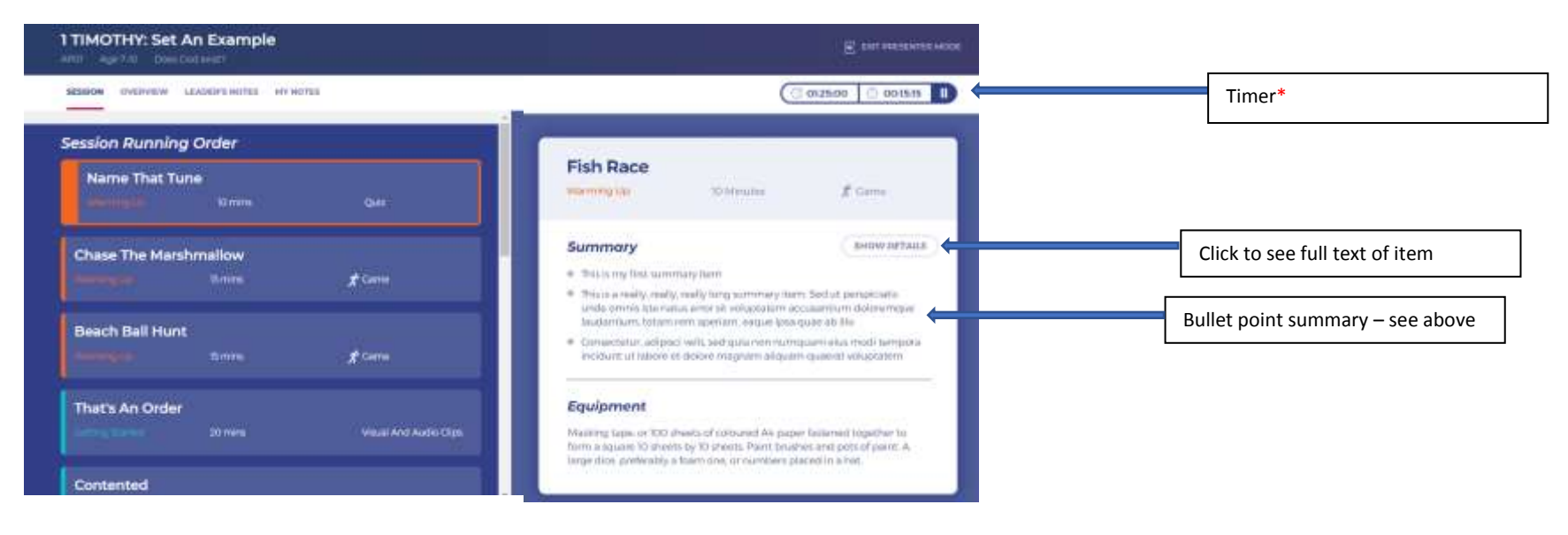

## **SAVE AS**

To save a plan that you have opened or edited click **in SAVE AS** in the top toolbar. This will open the **Save As New Plan** window

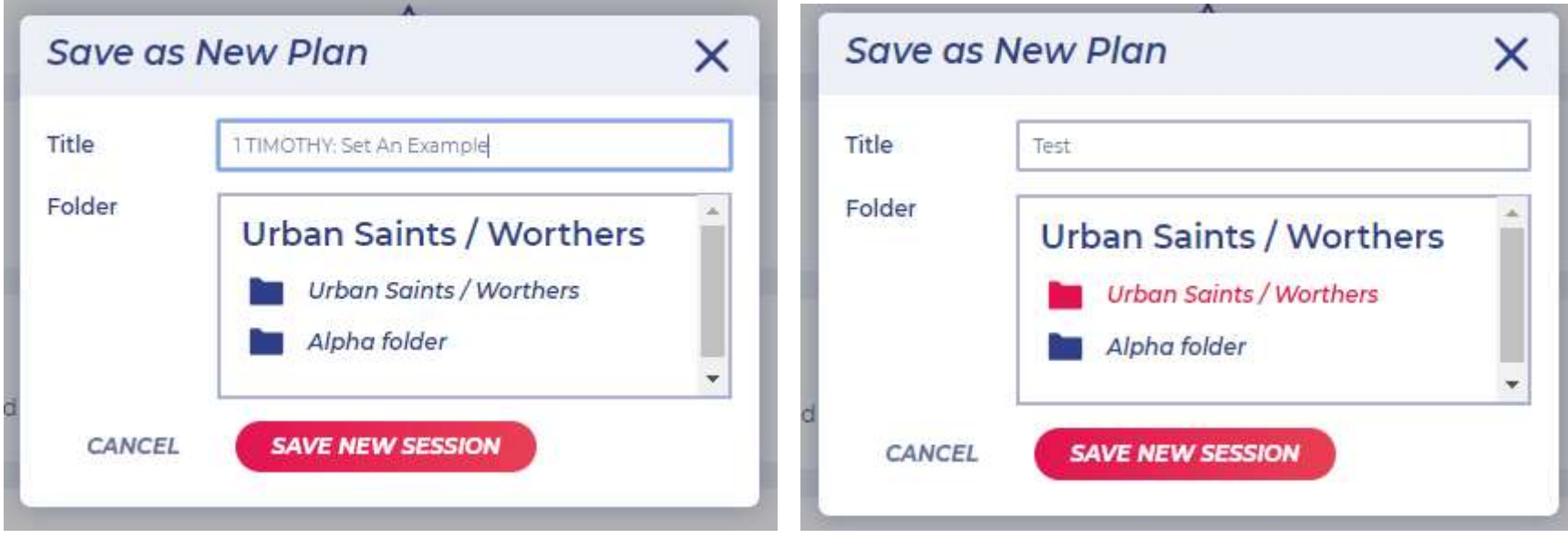

You can accept the existing title of the session or edit or change it to your own title by typing within the Title box. Select the folder you wish to save the session into from your **Folders** list. The folder that you have selected will change from blue to red.

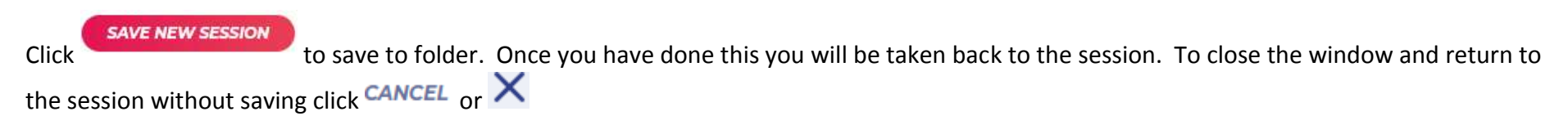

## **MORE TAB**

 $Click$  in the top toolbar to view options.

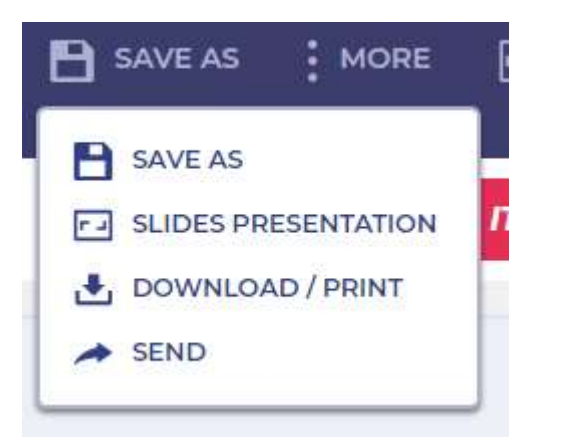

## **SLIDES PRESENTATION (NEW!)**

The function allows you to download a presentation file of all the item that are in the session (or your edited version of the session). This presentation will include a title slide for each item in the session, along with images, videos (Google Slides only), PowerPoint slides and PDFS within each item.

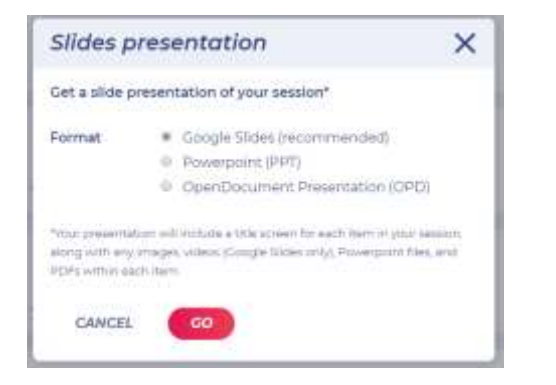

Select the **Format** that you want your presentation to download into. Click

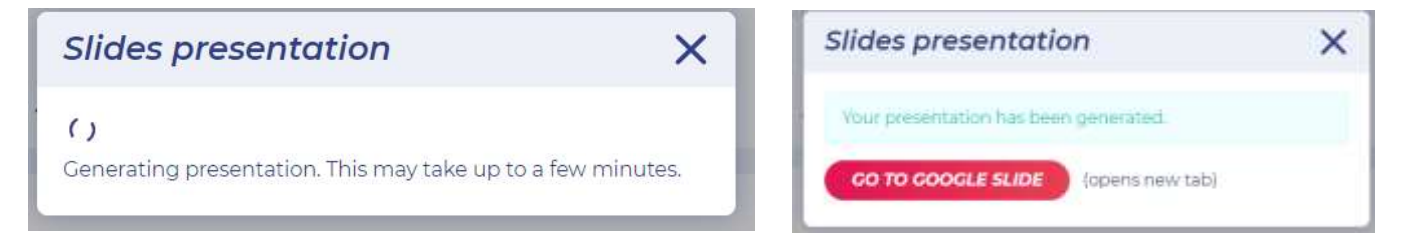

# **DOWNLOAD / PRINT**

As per OS.

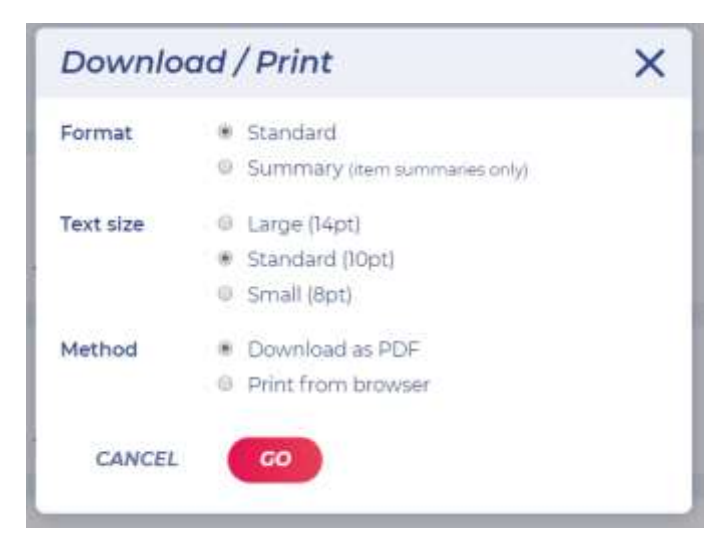